# **SLU Getting Started**

# **Outlook Web App - Migration Quick Reference**

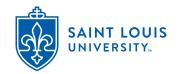

### Signing In to Outlook Web App

- Login to https://myslu.slu.edu and go to Tools.
- Click on the link for Office 365 Email.

**Note:** The Mail app window appears with the Folder List on the left, the Message List in the center, and the Reading pane on the right. The **Settings** button appears at the top right corner of the window.

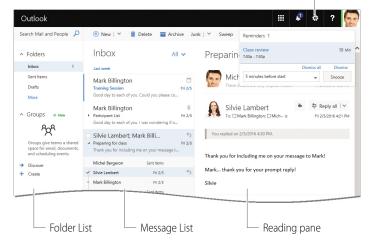

### **Managing the Reading Pane**

You can choose to have the Reading pane displayed vertically, horizontally, or not at all.

- 1 Click the **Settings** button.
- 2 Click the Mail link at the bottom of the Settings pane, and then select Reading pane under the Layout category in the Options pane (on the left).
- 3 Select the desired option, and then click Save.

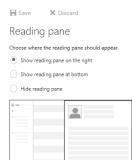

## **Managing Conversation View**

Messages (sent and received) with the same subject will be grouped together in the Message List, making it easy to find the most recent message in the group. The Conversation view may not be appropriate in all situations, and you may find it helpful to disable it while performing certain actions (e.g., printing messages).

- To collapse a conversation, click a 🔳 icon.
  - To expand a conversation, click a icon.

    Mark Billington
    Participant List
    Good day to each of you. I was wondering if o...

    Silvie Lambert; Mark Billi...
    Preparing for class
    Fri 2/5
    Thank you for including me on your message t...

    Michel Bergeron
    Sent Items
    Silvie Lambert
    Fri 2/5
    Mark Billington
    Fri 2/5
- To disable Conversation view, click the Filter drop-down button, point to Show as, and then select Messages.

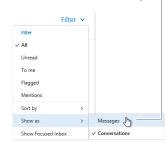

### Composing and Sending E-mail Messages

Click the **New** button above the Message List.

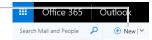

- Address the e-mail message as required.
  Note: As you type, addresses of users will appear automatically.
- Type the message subject and the body content as required.
- 4 Click the Send button.

Michel Bergeron

If required, use any of the button referenced as follows:

- Click Attach to include a file with the message. See Attaching Files to Messages on page 2.
- Click **Discard** to cancel the message.
- Click to access additional commands such as Save draft and Insert signature to name a few.

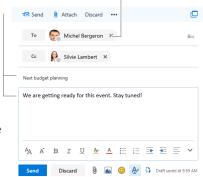

 Click to edit the message in its own window.

Dratts

Sent It

Delete

Create new folder

Empty folder

Add shared folder...

Permissions...

### **Creating an E-mail Signature**

- 1 Click the **Settings** button.
- Click the Mail link at the bottom of the Settings pane, and then select Email signature under the Layout category in the Options pane (on the left).
- Type and format the signature, as well as enable/disable the check box(es) as required, and then click Save.

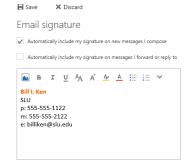

### Creating Folders (Labels)

To create a folder at the highest level of your mailbox, click More in your favorites list, right-click your name, and then select Create new folder. -- OR -

To create a "favorites" folder, click the **Create new folder** + button next to *Folders*.

Type a name for the new folder, and then press ENTER.

**Note:** Do not create a sub-folder as part of your Inbox. Create a new folder then sub-folders under the new folder.

### **Searching for Messages**

- 1 Select the folder in which to search. For e.g., the *Inbox*.
- 2 Click in the Search Mail and People box above the Folder List, and then type the desired search text.

**Note:** As you type, suggestion such as — messages that contain the search text or messages from a contact appear.

- 3 Click the desired suggestion (above From).
- 4 If required, select the options listed below to refine the search.
  - Select a folder below *In folders* to search for messages in that specific folder.
  - Select a person below From to search for messages from a specific sender.
  - Select a date option or specify a date range below *Date* to search for messages within a certain date range.
- **5** Click **Exit search** when done.

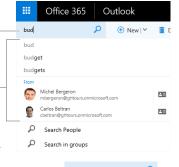

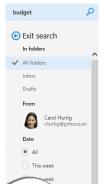

### **Creating E-mail Rules**

You can create rules to process Inbox items automatically. The example shown below is named as, and displays conditions and actions that pertain to moving messages received from "Carol Hurtig" to such a folder. Many other examples are possible.

- ① Click the **Settings** button, and then click the **Mail** link at the bottom of the *Settings* pane.
- ② Select Inbox and sweep rules under the Automatic processing category, and then click the Add 

  → button.
- 3 Type a name for the rule in the *Name* text box.
- Click the When the message... drop-down button to define a condition.
- Click the Do all of the following drop-down button to define an action.
- 6 Click **OK** to enable the rule.

# Now inbox rule Name Move Carol Hurtig Messges When the message arrives, and it matches all of these conditions It was received from. Add condition Do all of the following Move the message to folder.. Add action Except if it matches any of these conditions Add exception Stop processing more rules (What does this mean?)

### **Printing Messages**

- If desired, disable the Conversation view to make it easier to isolate individual messages in the Message List. See Managing Conversation View on page 1.
- Select the message to be printed, click the "button, and then select Print. Note: A preview of the selected message appears (shown below).
- Click the Print button to open the -Print dialog box.
- Specify the print settings as required, and then click the Print button.

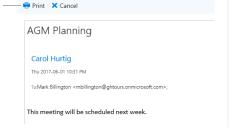

### **Processing Inbox Messages**

Processing messages involves the various actions that you can perform on a message that you receive. For e.g., replying, forwarding, flagging, and deleting messages to name a few.

· Point to a message, and then click the appropriate button that appears.

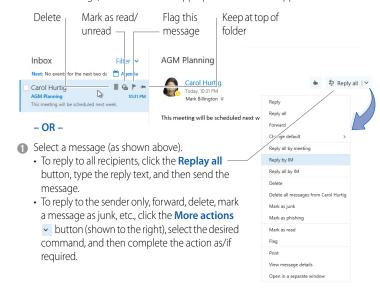

### **Attaching Files to Messages**

- While composing a message, click the Attach button in the Reading pane or in the message window.
- Select the location where the file(s) is stored (OneDrive or Computer).
  Note: You may also see an option named Group files, which are files stored in a SharePoint document library.

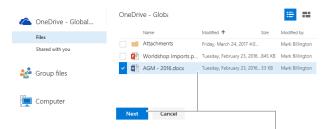

- 3 Select the file(s) to be attached, and then click the **Next** button.
- Click the Attached as a OneDrive file button to attach a link from where the file can be opened.

– OR –

Click the **Attached as a copy** button to attach a copy of the file.

### Managing Out of Office Replies

- ① Click the **Settings** button, and then click the **Mail** link at the bottom of the *Settings* pane.
- Select Automatic replies under the Automatic processing category, and then enable the Send automatic replies option.
  Save × Discard
- If required, enable the Send replies only... check box, specify a date range, as well as enable the required check box(es).
- Type the text to be included in the automatic reply to users inside your organization.
  Note: Additional options (not shown to the right) are available for users outside of your organization.
- **6** Click the **Save** button.

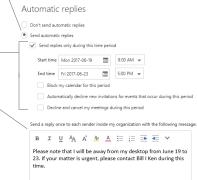